# **國立高雄科技大學 學生碩士學位課程先修申請系統 操作說明**

1 **教務處註冊組編製V01(111.03)電算與網路中心軟體發展組開發**

## **學生碩士學位課程先修(先修生)申請系統**

#### **學生碩士學位課程先修申請系統網址(自111.5.1起上線) https://ws3.nkust.edu.tw/BaMaApply**

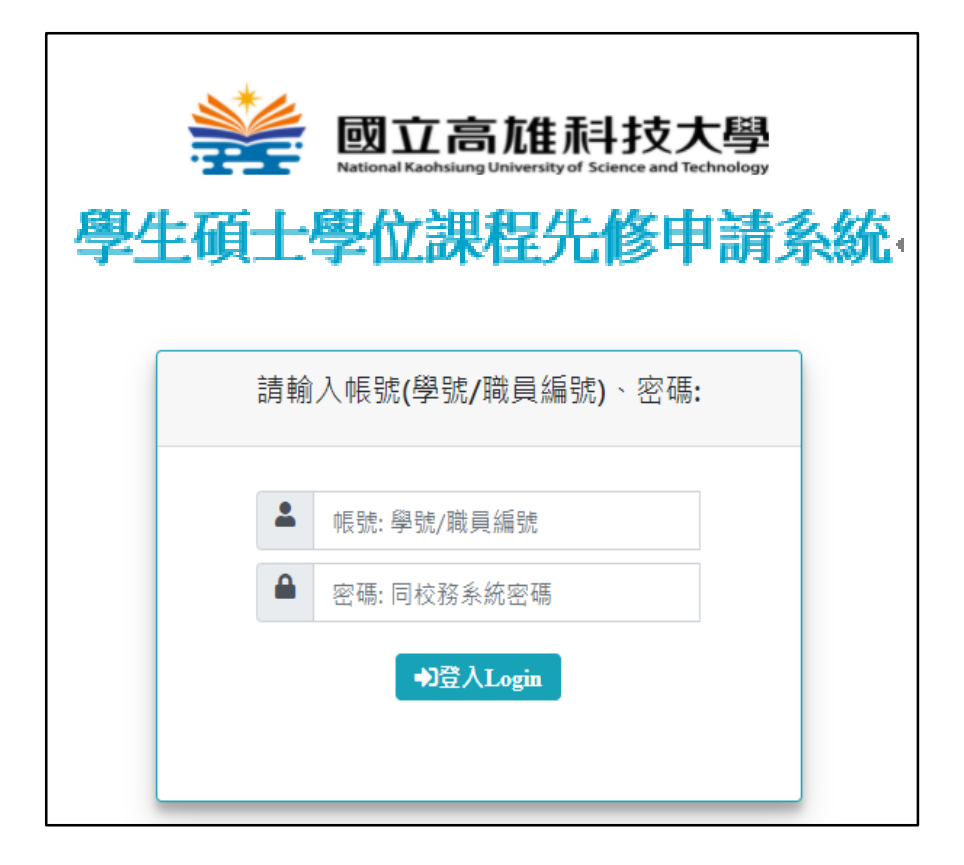

- 帳號:學生請輸入學號;教職員請輸入職 員編號。
- 密碼:同校務行政資訊系統。

本申請不支援Microsoft IE全系列瀏覽器,請使用新版本 瀏覽器(如:Microsoft Edge、Google Chrome、Mozilla Firefox...等等)。

◎ 國立高雄科技大學 版權所有. 電算與網路中心軟體發展組設計.

## 學生申請操作說明

### **學生申請系統首頁**

- **詳閱學生碩士學位課程先修辦法說明和注意事項。**
- **開放三年級下學期、四年級上學期學生申請。**

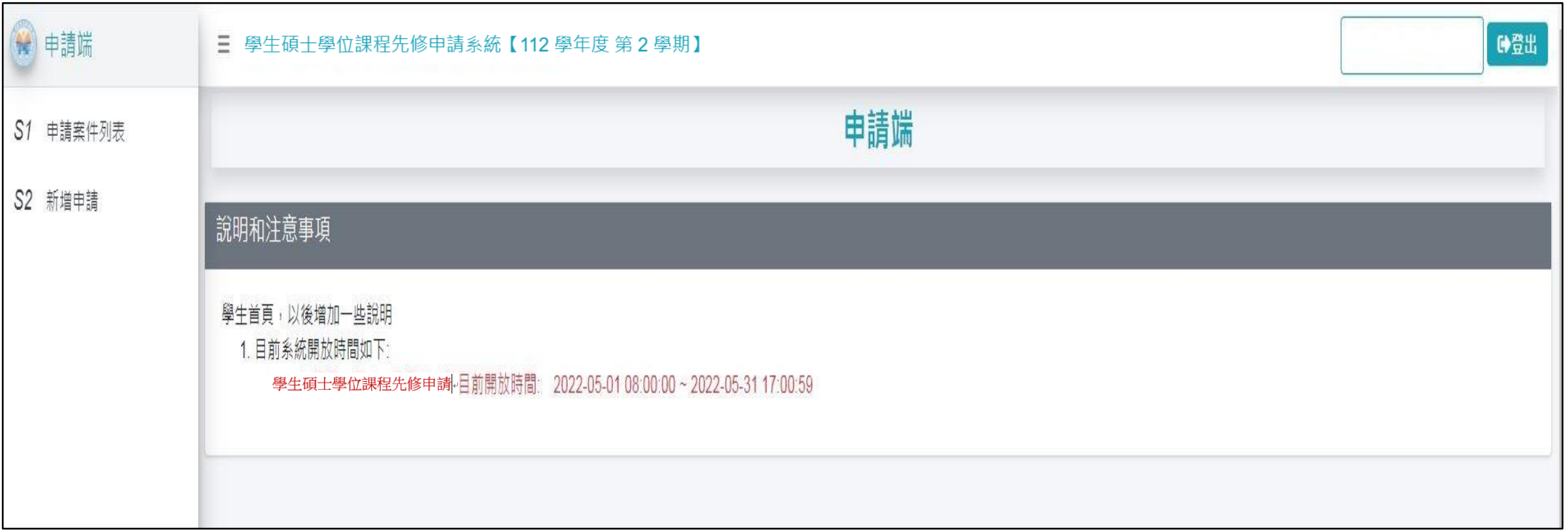

**新增申請**

- **1. 新增申請:確認基本資料是否正確,可修改電話、信箱,確認後按【下一步】。**
- **2. 選擇要申請的類別、校區、系所,及上傳附 件(僅限申請一系所),檔案格式限pdf,doc,docx,大小限 5 MB 內。**
- **3. 【存檔】:若申請單尚未送出,可以修改或刪除。**
- 4. 【送出申請】後,即不能修改或刪除。但在申請時間內可以選擇【撤銷】案件,重新申請。

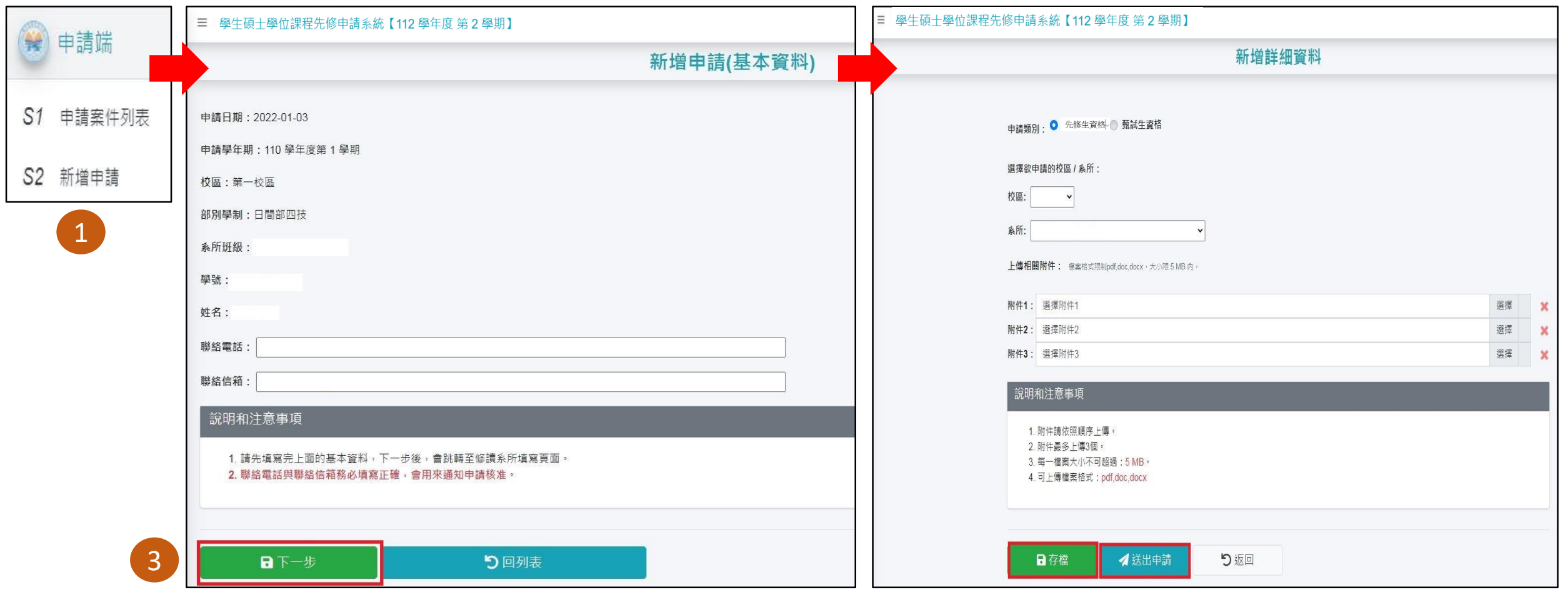

## **申請案件列表**

- **1. 尚未送出申請:申請時間內可以【修改】或【刪除】。**
- 2. 已送出申請:點選【詳細】可檢視申請內容。(申請時間內可撤銷再重新申請,僅限申請一系所!)

#### **處理狀態說明:**

- **處理中:已送出申請,系所審核中。**
- **審核完成:審核完成,逕自結案處理。**
- 結案:(1)若審核不通過,則系統自動結案;(2)系所審核通過即結案完成。結案後會Email通知學生已結案, **並將該申請案寫入校務系統(無須再至高科大AP校務系統重覆鍵入申請人作業)**

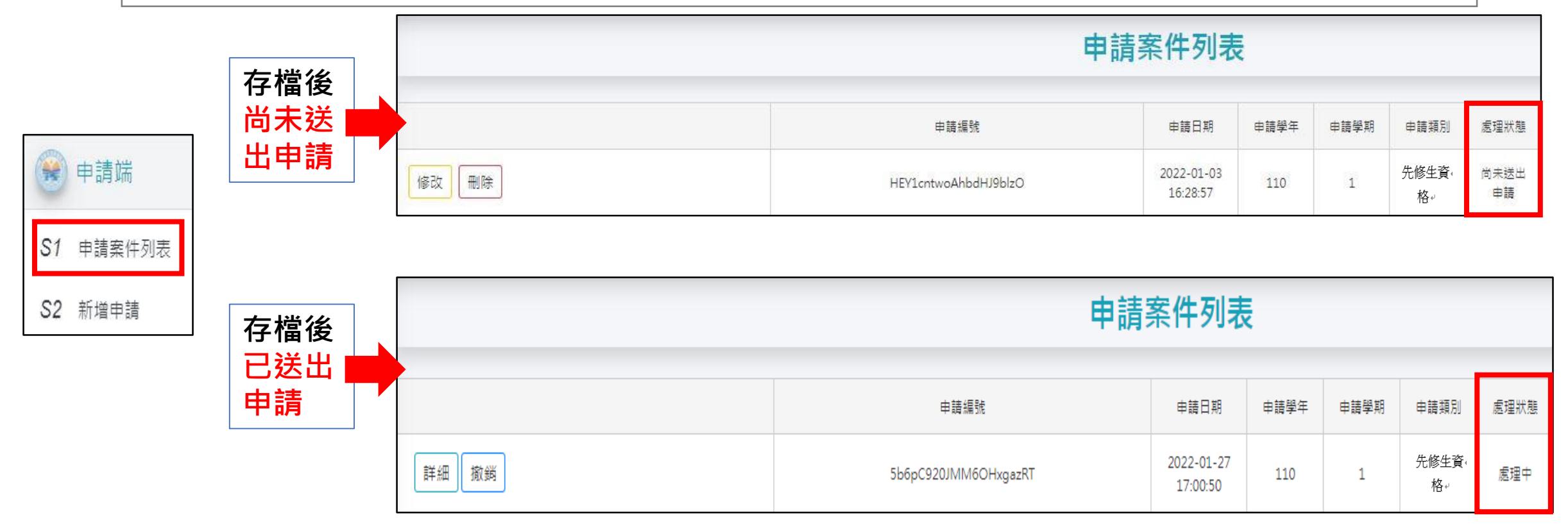

### **申請案件結案通知範例**

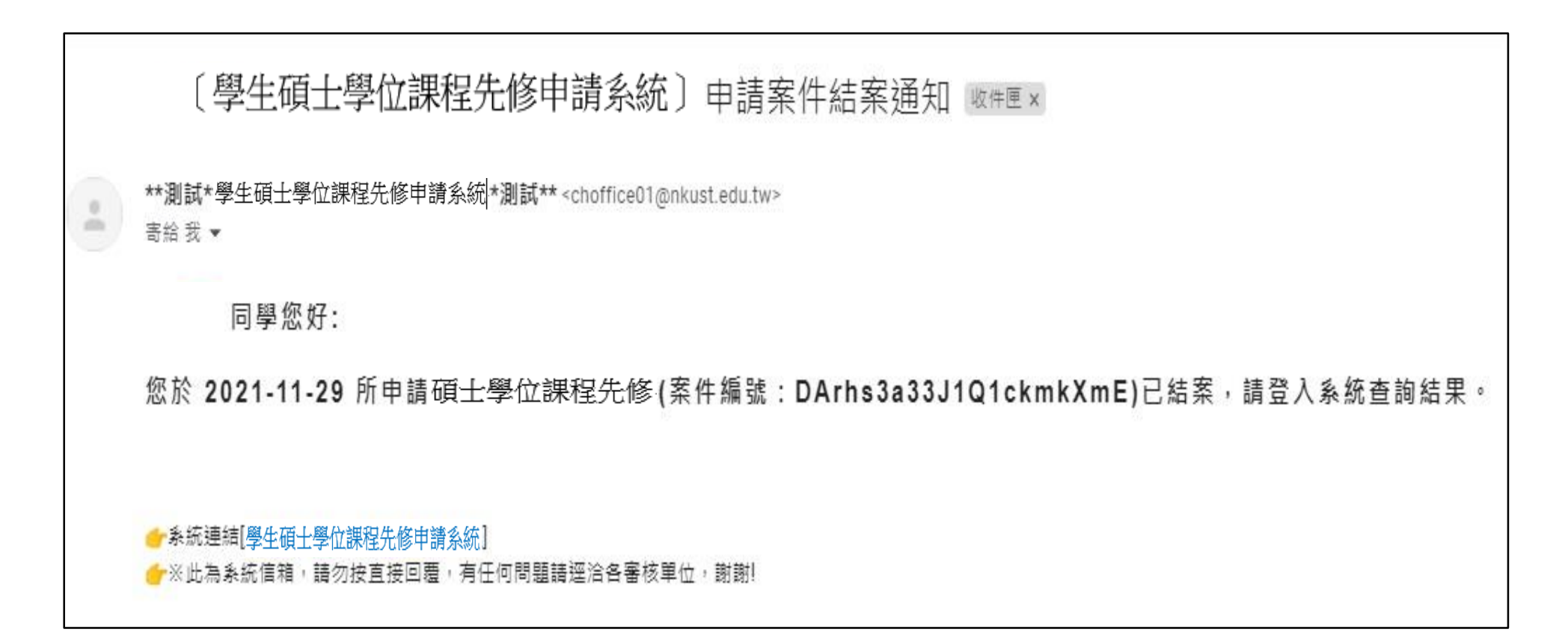

## **學生申請案/附件補件功能**

#### **系統將會發信,學生收到附件補件通知信件主旨和內容如下:**

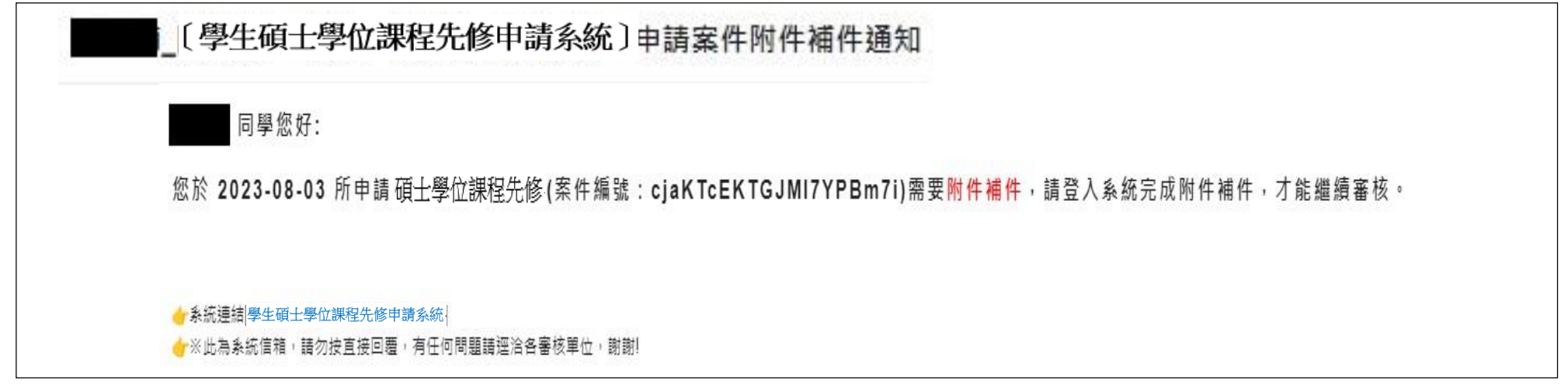

#### **申請案件列表:若通知要附件補件,案件會有按鈕附件補件顯示。**

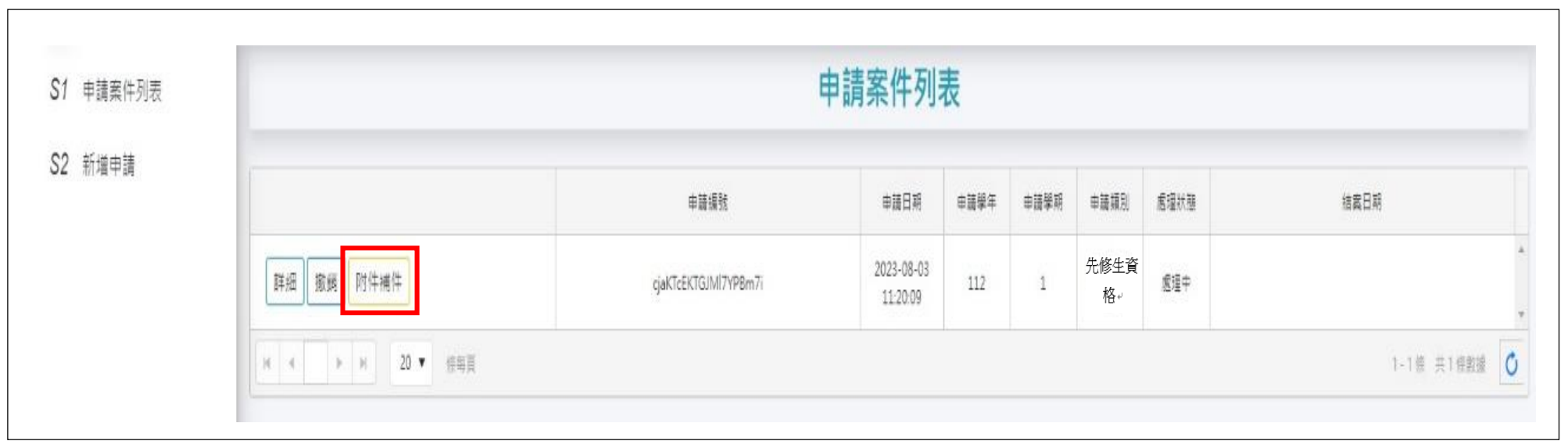

8

## **學生申請案/附件補件功能**

#### **附件補件:只能針對附件做修改,其他內容不可變動。**

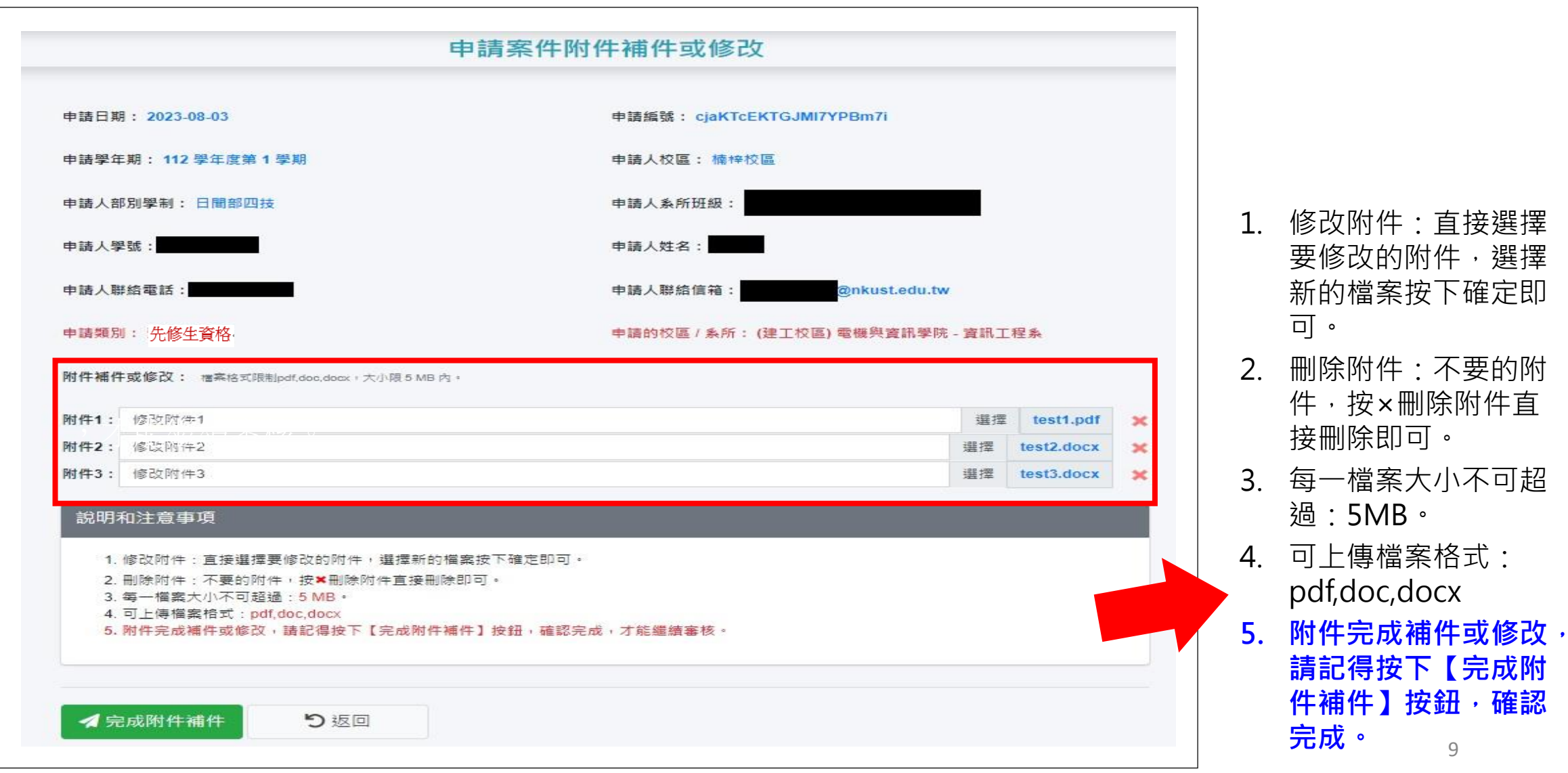

## **系所審核操作說明 (系辦人員→主管)**

**案件審核(1)**

**案件審核:系統預設登入後,顯示待處理的案件。**

- **逐筆審核:針對每筆按鍵點選【審核】按鈕,進入審核畫面。**
- **批次審核:勾選所有案件後,按上方【批次同意】讓所有案件同意通過。 (批次同意的功能主要是給系所主管使用,系所承辦人應該是不會去用,建議一件一件點進去審查。)**

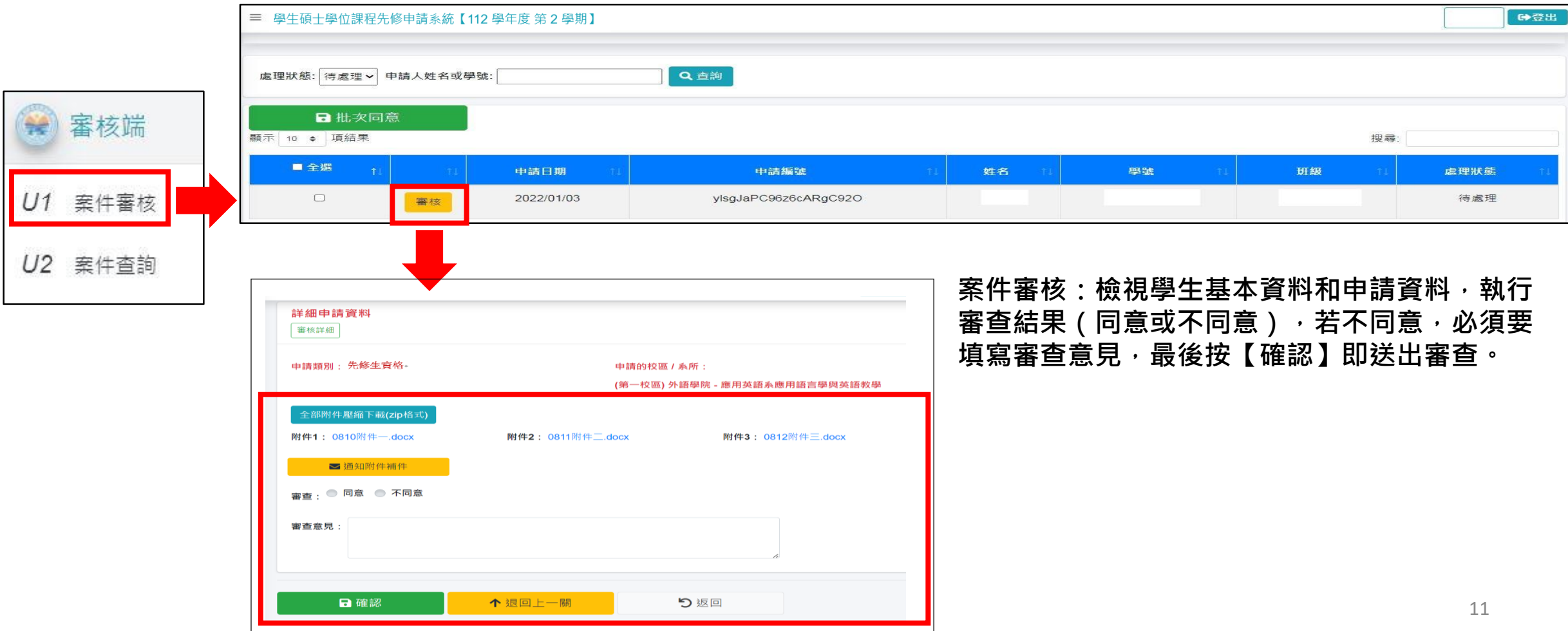

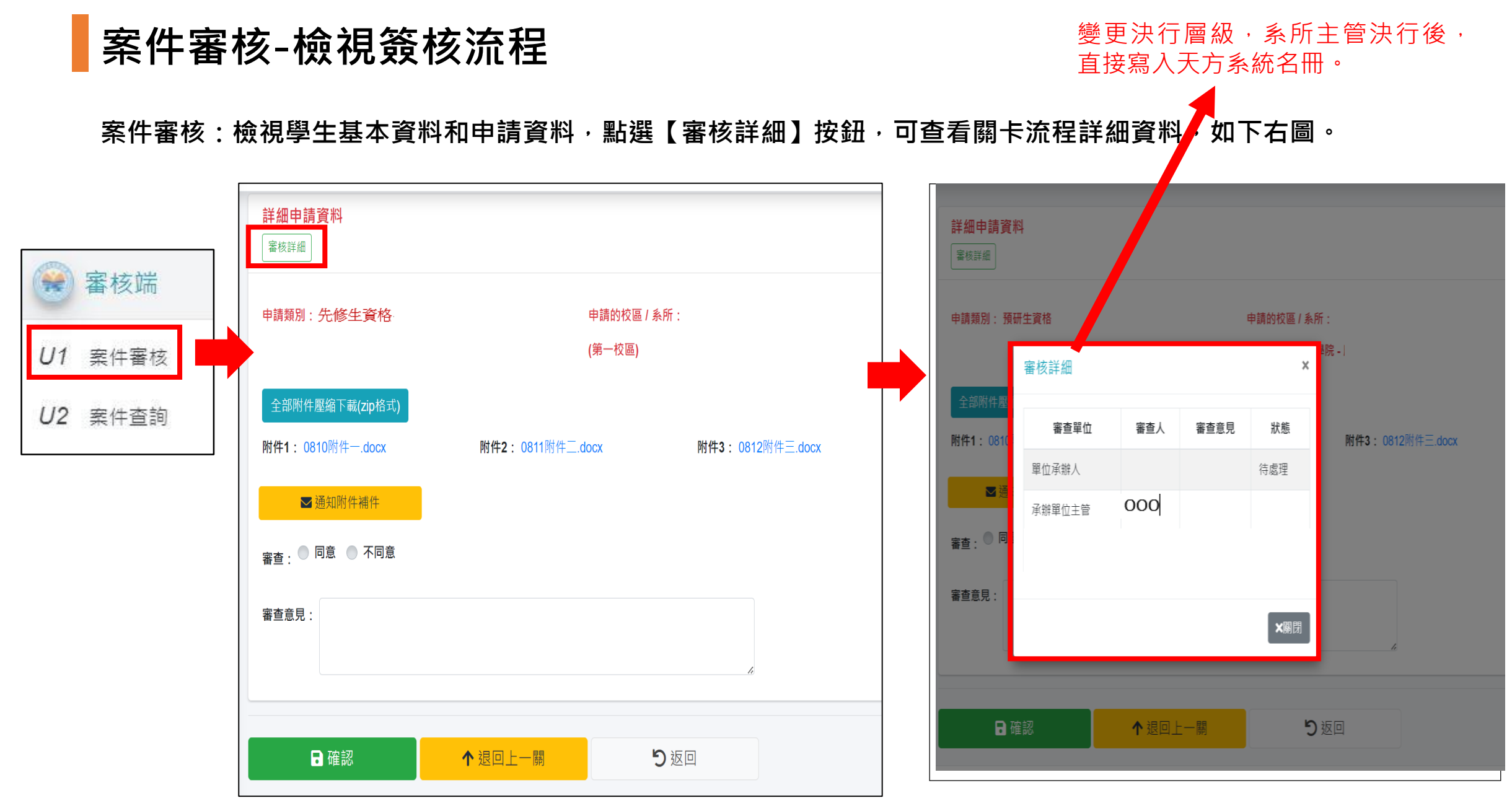

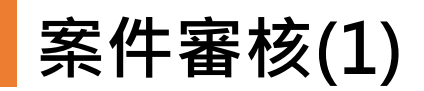

#### **案件審核-全部附件壓縮下載(zip格式):按下去就會下載所有附件的壓縮檔zip,檔名為學號.zip,解壓縮之後是 名稱為學號的資料夾。**

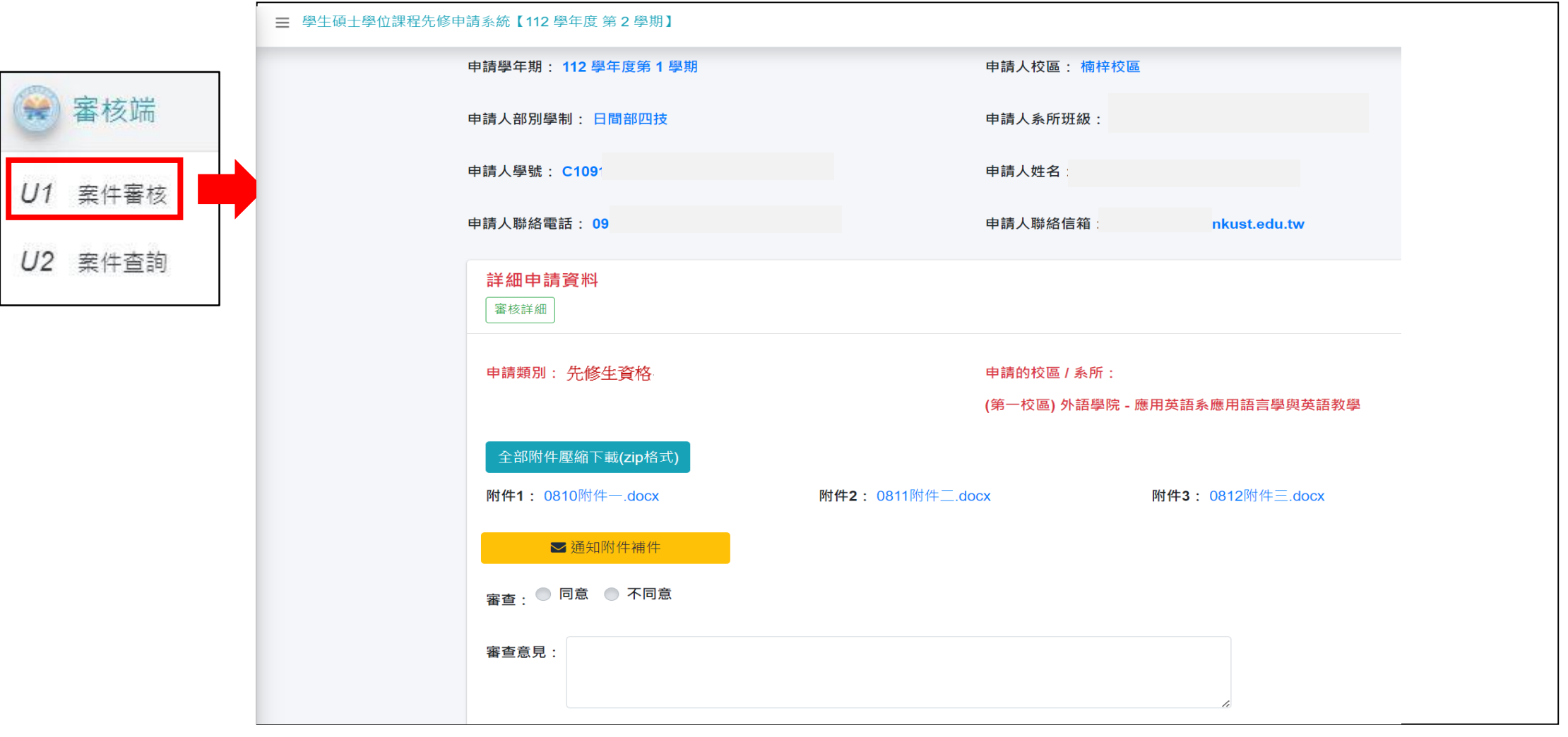

13

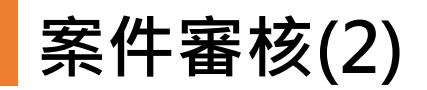

 **案件審核-通知學生附件補件,此功能只有系所承辦人可以使用。在系所審核期間,系所承辦人可以用此功能通** 知學生附件補件或修改,此功能會寄信通知學生要做附件補件,在學生尚未完成附件補件前,承辦人無法送出此 **案件的審核。**

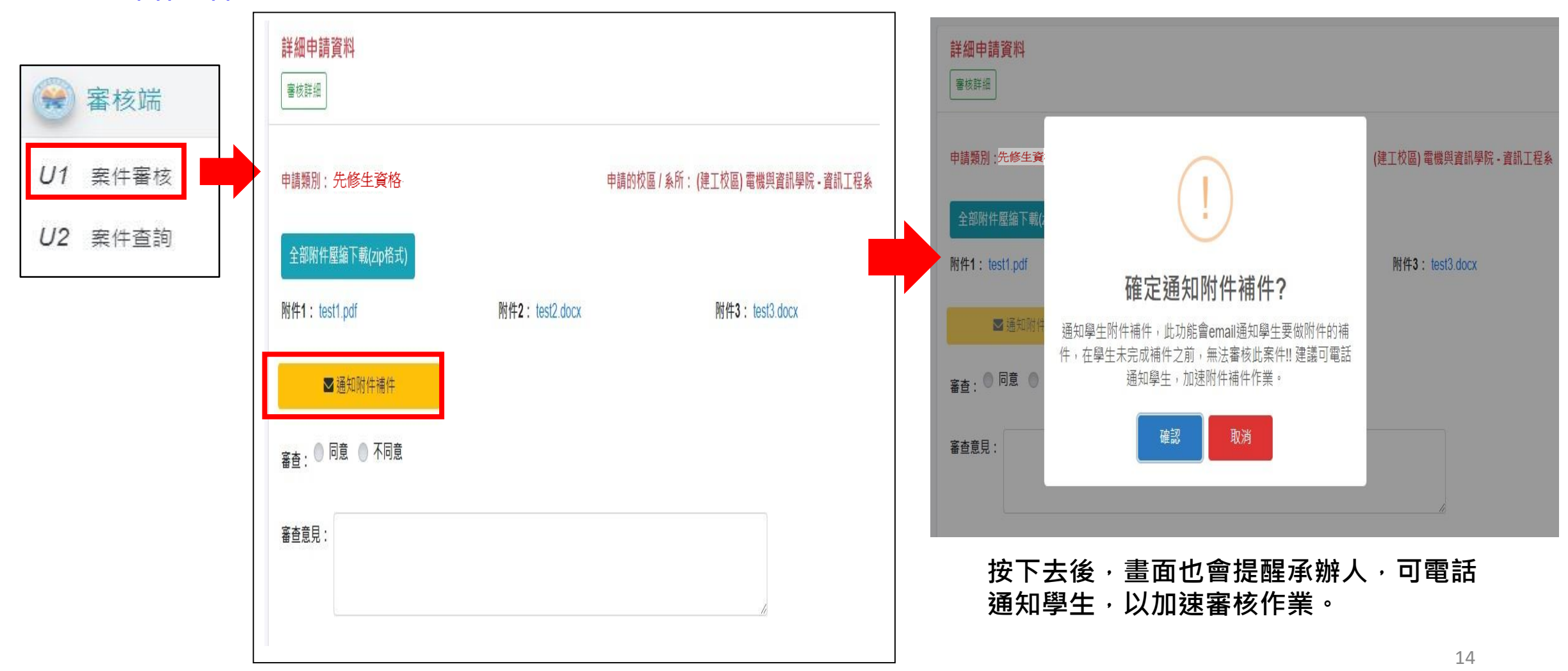

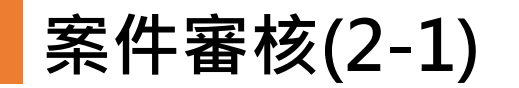

 **案件審核-通知學生附件補件,會顯示補件進行中、通知時間和通知人姓名,在學生尚未完成補件前,此案件無 法送出審核。**

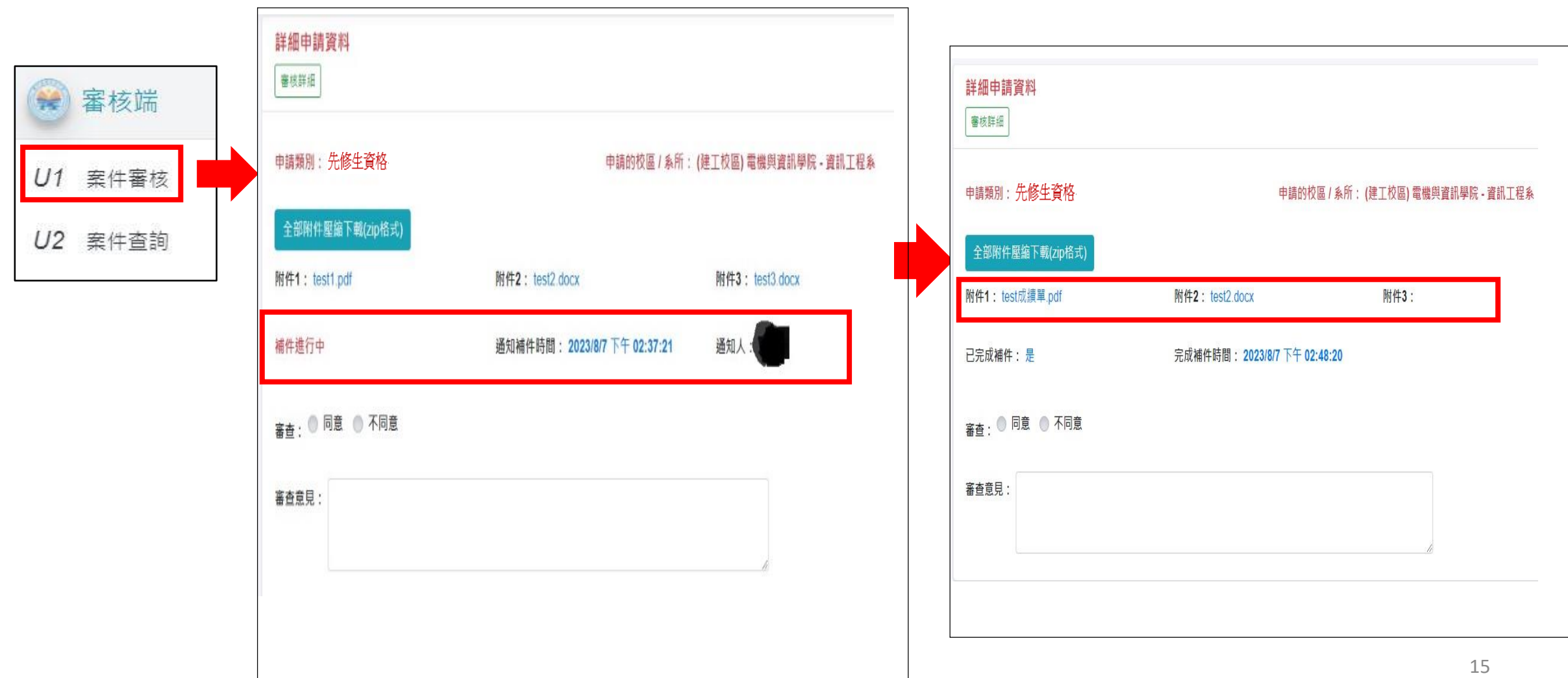

**案件查詢**

**依照不同條件查詢案件,系所僅能查詢所屬案件。**

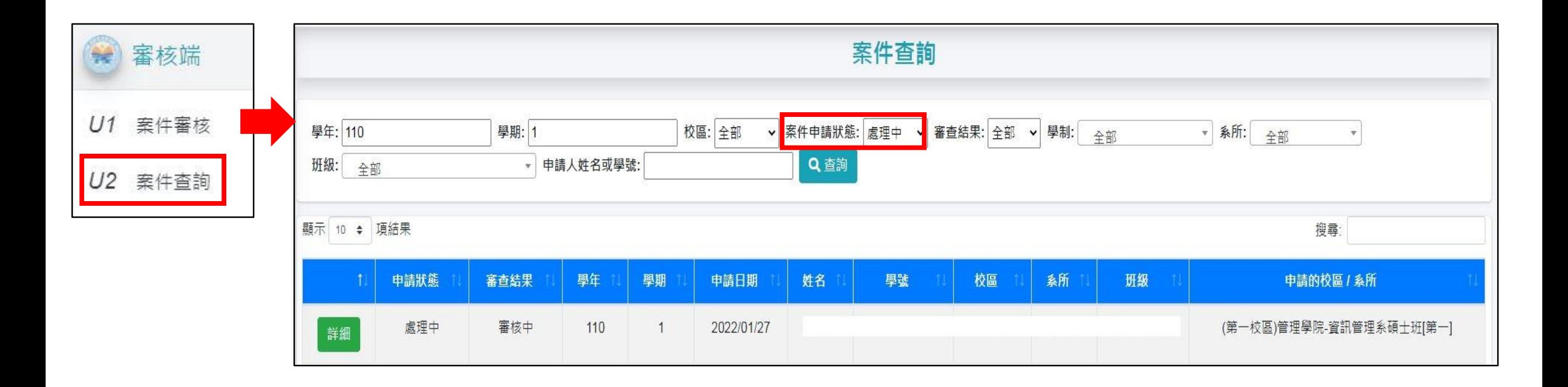